# **MANUAL**

## **EVOLVEO** MODEL VERSION / DATE **l. / 23. 2. 2021**

### **PIR,**

### **360° Motion sensor**

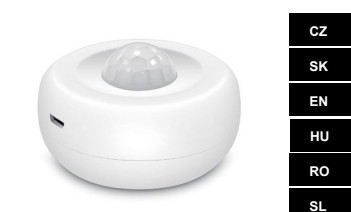

### **Obsah / Content / Tartalom / Conținut / Vsebina**

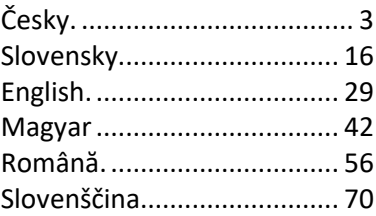

<span id="page-2-0"></span>**Vážený zákazníku, děkujeme, že jste si vybrali EVOLVEO PIR, chytrý WiFi bezdrátový stropní 360° PIR snímač pohybu. Věříme, že Vám produkt bude sloužit k Váš plné spokojenosti.**

EVOLVEO ACSPIRTS2 je chytrý, stropní detektor pohybu, slouží k zachycení pohybu ve střežené oblasti. Po jeho aktivaci je zasláno upozornění na váš mobilní telefon. Je možné jej spárovat samostatně pomocí aplikace Smart Life, nebo s produktem EVOLVEO Alarmex PRO.

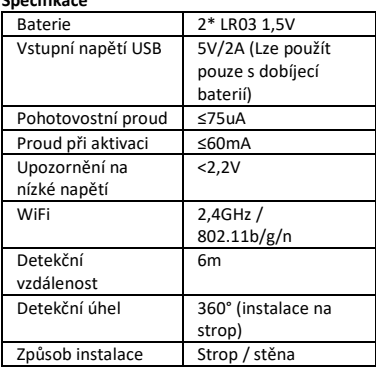

**Specifikace**

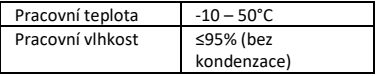

#### **Aplikace Smart Life**

Toto zařízení lze připojit a ovládat prostřednictvím aplikace Smart Life (jako alternativu můžete použít také aplikaci Tuya Smart). Aplikaci "Smart Life" si prosím předem stáhněte z obchodu s aplikacemi. Příslušné podrobnosti návodu jsou následující:

#### **Stažení Aplikace – Smart Life**

Uživatelé mohou vyhledat aplikaci "Smart Life" v hlavních světových obchodech s aplikacemi nebo naskenovat níže uvedený QR kód a stáhnout si ji.

### **Android**

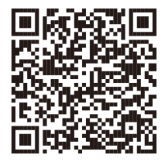

**iOS**

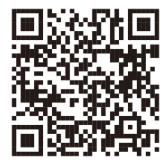

#### **Registrace a přihlášení do aplikace**

- 1. Po spuštění aplikace se vám zobrazí možnost "Přihlásit se", a "Zaregistrovat se". Pokud již máte svůj Smart Life účet, přihlaste se a pokračujte k "Připojení panelu k aplikaci Smart Life".
- 2. Uživatel si může zaregistrovat nový účet kliknutím na možnost "Zaregistrovat se". Zobrazí se "Uživatelská smlouva a zásady ochrany osobních údajů", pečlivě si ji přečtěte a klikněte na tlačítko "Souhlasím".
- 3. Po kliknutí na tlačítko "Souhlasím" se zobrazí rozhraní pro registraci účtu. V rozhraní se zobrazí dvě možnosti: "Stát", "Telefonní číslo/Email".
- 4. Vyberte Stát ze seznamu. Tento údaj je povinný. 5. Do kolonky ..Telefonní číslo/E-mail doporučujeme zvolit vaše telefonní číslo. Poté zvolte "Získat ověřovací kód". Následně v aplikaci vyplňte šestimístný ověřovací kód, který obdržíte.
- 6. Po dokončení předchozího kroku se zobrazí rozhraní pro nastavení hesla". Zvolte heslo dle vlastního uvážení. Po úspěšném nastavení hesla se zobrazí okno aplikace pro vstup do "rozhraní pro autorizaci uživatele". Zvolte požadovanou autorizaci a zvolte "Enter APP" pro vstup do rozhraní aplikace.

**UPOZORNĚNÍ**: Aplikace je neustále aktualizována a vyvíjena, jednotlivé kroky se mohou

po aktualizací lišit. V případě jakýchkoliv potíží při postupu se doporučujeme obrátit na servisní středisko.

#### **Připojení detektoru k aplikaci Smart Life**

**UPOZORNĚNÍ**: Před použitím aplikace Smart Life připojte svůj telefon k síti 2,4GHz WiFi.

- 1. Otevřete aplikaci "Smart Life" a vstupte do rozhraní "Můj domov" aplikace.
- 2. Klikněte na "+" v pravém horním rohu rozhrani a vyberte "Add Device".
- 3. Zvolte kategorii "Sensors" a následně vyberte "Snímač (WiFi)".
- 4. Na detektoru přidržte tlačítko "RESET" po dobu minimálně 5 sekund. Kontrolka detektoru začne blikat.
- 5. Zadeite heslo pro 2.4GHz WiFi a zvolte "Další".
- 6. V aplikaci zvolte "Další" a potvrďte, že kontrolka detektoru bliká.
- 7. Aplikace zobrazí, že byl detektor úspěšně přidán.
- 8. Nyní detektor můžete přejmenovat pomocí symbolu tužky. Následně zvolte "Hotovo" v pravém horním rohu.

**UPOZORNĚNÍ:** Pokud chcete, aby detektor EVOLVEO ACSPIRTS2 vyhlásil poplach prostřednictvím produktu EVOLVEO Alarmex PRO, je nutné jej spárovat dle manuálu přiloženého v balení EVOLVEO Alarmex PRO.

#### **Výměna baterií**

Otočte zadní kryt proti směru hodinových ručiček. Vložte příslušné baterie a kryt opět uzavřete otočením po směru.

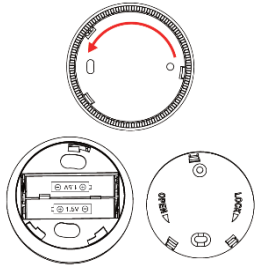

11

#### **Technická podpora**

### Kontaktujte technickou podporu EVOLVEO:

[www.evolveo.cz/helpdesk/](http://www.evolveo.cz/helpdesk/)

#### **Záruka se NEVZTAHUJE při:**

- použití přístroje k jiným účelům
- instalaci jiného frimware než toho, který byl v EVOLVEO ACSPIRTS2 nainstalovaný, nebo toho, který je možné stáhnout manuálně nebo automaticky z aplikace
- elektromechanickém nebo mechanickém poškození způsobeném nevhodným používáním
- škodě způsobené přírodními živly jako je oheň, voda, statická elektřína, přepětí, atd.
- škodě způsobené neoprávněnou opravou

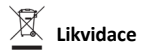

Symbol přeškrtnutého kontejneru na výrobku, v literatuře, nebo na obalu znamená, že v EU všechny elektrické a elektronické přístroje, baterie a akumulátory musí být uloženy do tříděného odpadu po ukončení jejich životností. Nevyhazujte tyto výrobky do netříděného komunálního odpadu.

# $\left( \cdot\right)$  CE **PROHLÁŠENÍ O SHODĚ**

Tímto společnost Abacus Electric, s.r.o. prohlašuje, že EVOLVEO ACSPIRTS1 je v souladu s požadavky notem a nařízení příslušným k tomuto typu přístroje. Kompletní text Prohlášení o shodě je k nalezení na http://ftp.evolveo.com/CE/

#### Copyright © Abacus Electric, s.r.o. www.evolveo.com www.facebook.com/EvolveoCZ

Dovozce / Dovozca / Importer / Importőr / Importator Abacus Electric, s.r.o. Planá 2, 370 01, Česká republika

Výrobce / Výrobca / Manufacturer / Gyártó / Producător Naxya Limited No.5, 17/F, Strand 50, 50 Bonham Strand, Sheung Wan, Hong Kong Vyrobeno v Číně

Všechna práva vyhrazena. Design a specifikace mohou být změněny bez předchozího upozornění.

### <span id="page-15-0"></span>**Vážený zákazník, ďakujeme, že ste si vybrali EVOLVEO ACSPIRTS2. Veríme, že Vám produkt bude slúžiť k Vašej plnej spokojnosti.**

EVOLVEO ACSPIRTS2 je inteligentný stropný detektor pohybu, slúži na zachytenie pohybu v stráženej oblasti. Po svojej aktivácii zašle upozornenie na váš mobilný telefón. Je možné ho spárovať samostatne pomocou aplikácie Smart Life alebo s produktom EVOLVEO Alarmex PRO.

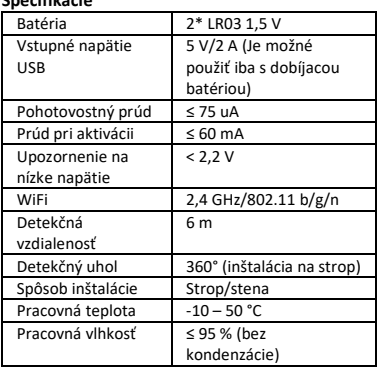

**Špecifikácie**

#### **Aplikácia Smart Life**

Toto zariadenie je možné pripojiť a ovládať prostredníctvom aplikácie Smart Life (ako alternatívu môžete použiť taktiež aplikáciu Tuya Smart). Aplikáciu "Smart Life" si, prosím, vopred stiahnite z obchodu s aplikáciami. Príslušné podrobnosti návodu sú nasledujúce:

#### **Stiahnutie Aplikácie – Smart Life**

Používatelia môžu vyhľadať aplikáciu "Smart Life" v hlavných svetových obchodoch s aplikáciami alebo naskenovať nižšie uvedený QR kód a stiahnuť si ju.

### **Android**

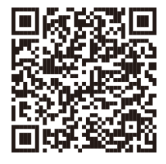

**iOS**

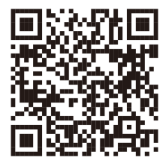

#### **Registrácia a prihlásenie do aplikácie**

- 1. Po spustení aplikácie sa vám zobrazí možnosť "Prihlásiť sa", a "Zaregistrovať sa". Ak už máte svoj Smart Life účet, prihláste sa a pokračujte k "Pripojenie panelu k aplikácii Smart Life".
- 2. Používateľ si môže zaregistrovať nový účet kliknutím na možnosť "Zaregistrovať sa". Zobrazí sa "Používateľská zmluva a zásady ochrany osobných údajov", starostlivo si ju prečítajte a kliknite na tlačidlo "Súhlasím".
- 3. Po kliknutí na tlačidlo "Súhlasím" sa zobrazí rozhranie pre registráciu účtu. V rozhraní sa zobrazia dve možnosti: "Štát". "Telefónne číslo/E-mail".
- 4. Vyberte Štát zo zoznamu. Tento údaj je povinný.
- 5. Do kolónky "Telefónne číslo/E-mail odporúčame zvoliť vaše telefónne číslo. Potom zvoľte "Získať overovací kód". Následne v aplikácii vyplňte šesťmiestny overovací kód, ktorý dostanete.
- 6. Po dokončení predchádzajúceho kroku sa zobrazí rozhranie pre nastavenie "Hesla". Zvoľte heslo podľa vlastného uváženia. Po úspešnom nastavení hesla sa zobrazí okno aplikácie pre vstup do "Rozhranie pre autorizáciu používateľa". Zvoľte požadovanú autorizáciu a zvoľte "Enter APP" pre vstup do rozhrania aplikácie.

**UPOZORNENIE**: Aplikácia je neustále aktualizovaná a vyvíjaná, jednotlivé kroky sa môžu po aktualizácii líšiť. V prípade akýchkoľvek problémov pri postupe sa odporúčame obrátiť na servisné stredisko.

#### **Pripojenie detektora k aplikácii Smart Life**

**UPOZORNENIE**: Pred použitím aplikácie Smart Life pripojte svoj telefón k sieti Wi-Fi 2,4 GHz.

- 1. Otvorte aplikáciu "Smart Life" a vstúpte do rozhrania aplikácie "Môj domov".
- 2. Kliknite na ..+" v pravom hornom rohu rozhrania a vyberte "Add Device".
- 3. Zvoľte kategóriu "Sensors" a následne vyberte "Snímač (WiFi)".
- 4. Na detektore pridržte tlačidlo "RESET" na minimálne 5 sekúnd. Kontrolka detektora začne blikať.
- 5. Zadaite heslo pre 2.4 GHz Wi-Fi a zvoľte "Ďalei".
- 6. V aplikácii zvoľte "Ďalej" a potvrďte, že kontrolka detektora bliká.
- 7. Aplikácia zobrazí, že bol detektor úspešne pridaný.
- 8. Teraz detektor môžete premenovať pomocou symbolu ceruzky. Následne zvoľte "Hotovo" v pravom hornom rohu.

**UPOZORNENIE:** Ak chcete, aby detektor EVOLVEO ACSPIRTS2 vyhlásil poplach prostredníctvom produktu EVOLVEO Alarmex PRO, je nutné ho spárovať podľa manuálu priloženého v balení EVOLVEO Alarmex PRO.

#### **Výmena batérií**

Otočte zadný kryt proti smeru hodinových ručičiek. Vložte príslušné batérie a kryt opäť uzatvorte otočením v smere.

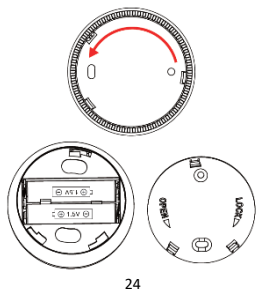

#### **Technická podpora**

### Kontaktujte technickú podporu EVOLVEO:

[www.evolveo.sk/helpdesk/](http://www.evolveo.sk/helpdesk/)

### **Záruka sa NEUPLATŇUJE pri:**

- použití prístroja na iné účely
- inštalácii iného firmvéru než toho, ktorý bol v EVOLVEO ACSPIRTS2 nainštalovaný, alebo toho, ktorý je možné stiahnuť manuálne alebo automaticky z aplikácie
- elektromechanickom alebo mechanickom poškodení spôsobenom nevhodným používaním
- škode spôsobenej prírodnými živlami, ako je oheň, voda, statická elektrina, prepätie atď.
- škode spôsobenej neoprávnenou opravou

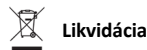

Symbol prečiarknutého kontajnera na výrobku, v literatúre alebo na obale znamená, že v EÚ všetky elektrické a elektronické prístroje, batérie a akumulátory je nutné po skončení ich životnosti odkladať do triedeného odpadu. Nevyhadzujte tieto výrobky do netriedeného komunálneho odpadu.

# $\left( \cdot\right)$  CE **VYHLÁSENIE O ZHODE**

Týmto spoločnosť Abacus Electric, s.r.o. vyhlasuje, že EVOLVEO ACSPIRTS1 je v súlade s požiadavkami noriem a nariadení príslušným k tomuto typu prístroja.

Kompletný text Vyhlásenia o zhode sa dá nájsť na http://ftp.evolveo.com/CE/

#### Copyright © Abacus Electric, s.r.o.

www.evolveo.com www.facebook.com/EvolveoSK

Dovozca / Dovozce / Importer / Importőr / Importator Abacus Electric, s.r.o. Planá 2, 370 01, Česká republika

Výrobca / Výrobce / Manufacturer / Gyártó / **Producător** Naxya Limited No.5, 17/F, Strand 50, 50 Bonham Strand, Sheung Wan, Hong Kong Vyrobené v Číne

Všetky práva vyhradené. Dizajn a špecifikácia zariadenia môžu byť zmenené bez predchádzajúceho upozornenia.

### <span id="page-28-0"></span>**Dear Customer, thank you for choosing EVOLVEO ACSPIRTS2. We believe that the product will serve you well.**

EVOLVEO ACSPIRTS2 is a smart, ceiling-mounted motion detector for detecting movement in the protected area. A notification is sent to your mobile phone when it is activated. It can be paired separately using the Smart Life app or with EVOLVEO Alarmex PRO.

#### **Specifications**

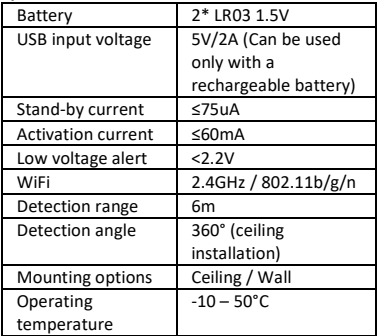

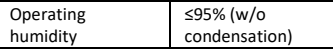

#### **Smart Life application**

This device can be connected and controlled via the Smart Life app (alternatively, you can also use the Tuya Smart app). Please download the "Smart Life" application first from the app store. The relevant details of the manual are as follows:

#### **Downloading the application - Smart Life**

The users can find the "Smart Life" application in the main app stores world-wide or scan the QR code below to download it.

### **Android**

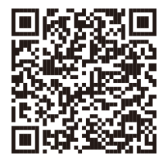

**iOS**

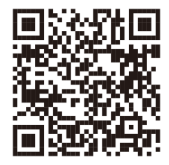

#### **Register and log into the application**

- 1. After you launch the application, the "Log In" and "Register" options will display. If you already have your Smart Life account, log in and proceed to "Connect the panel to Smart Life application".
- 2. The user may register his/her new account by clicking the "Register"option. "User Agreement and Privacy Policy" will display, read it carefully and click the "Agree" button.
- 3. After clicking the "Agree" button, the interface for your account registration will appear. There are two options in the interface: "Country", "Mobile phone number/E-mail".
- 4. Select your Country from the list. This

information is mandatory.

- 5. We recommend that you enter your mobile phone number in the "Phone number/E-mail" field. Then select "Acquire verification code". Consequently, fill in the six symbol verification code you acquired, in the application.
- 6. After completing the previous step, the interface for setting a "password" will display. Enter a password at your own discretion. After successfully setting a password, the application window enabling you access the "User Authorization Interface" will appear. Enter the required authorization and select the "Enter APP" option to access the application interface.

**WARNING**: The application is continuously updated and developed, individual steps may differ after updates. In case of any difficulties in the process we recommend that you contact the service center.

### **Connecting the panel to the Smart Life app**

**WARNING:** Before you start using the Smart Life app, connect your mobile phone to the 2.4GHz WiFi network.

- 1. Open the "Smart Life" application and enter the "My Home" application interface.
- 2. Click the "+" in the upper right corner and select "Add Device".
- 3. Select the "Sensors" category and then select ..Sensor (WiFi)".
- 4. Push and hold the detector ..RESET" button for at least 5 seconds. The detector indicator starts flashing.
- 5. Enter the 2.4GHz WiFi password and select "Next".
- 6. Select "Next" in the app and confirm flashing of the detector indicator.
- 7. The app displays that the detector has been successfully added.
- 8. Now you can rename the detector using the pencil symbol. Then select "Finish" in the upper right hand corner.

**WARNING:** If you want the EVOLVEO ACSPIRTS2 detector to sound an alarm via the EVOLVEO Alarmex PRO product, you must pair it according to the manual included in the EVOLVEO Alarmex PRO package.
# **Battery replacement**

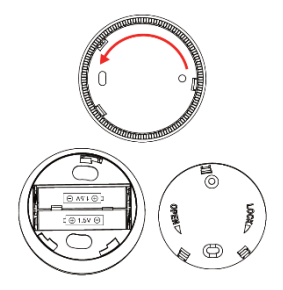

Turn the rear cover anti-clockwise. Insert the proper batteries and close the cover by turning it clockwise.

## **Technical support**

Contact Technical Support EVOLVEO:

[www.evolveo.com/helpdesk/](http://www.evolveo.com/helpdesk/)

#### **The warranty DOES NOT APPLY to:**

- using the device for different purposes
- installation of a different firmware than the one installed in EVOLVEO ACSPIRTS2 or one which can be manually or automatically downloaded from the app
- electromechanical or mechanical damage caused by improper use
- damage caused by natural elements such as fire, water, static electricity, voltage surges, etc.
- damage caused by unauthorized repair

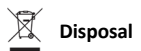

The symbol of crossed container on the product, in literature or on the packaging means that in the EU, all electric and electronic devices, batteries and accumulators must be disposed of in sorted waste at the end of their working life. These products must not be disposed of as unsorted municipal waste.

# $\bigoplus$  CE **DECLARATION OF COMPLIANCE**

Abacus Electric, s.r.o. hereby declares that EVOLVEO ACSPIRTS1 complies with the requirements of the standards and regulations applicable to this type of device. The full text of the Declaration of Conformity can be found at https://ftp.evolveo.com/CE/

# Copyright © Abacus Electric, s.r.o. www.evolveo.com www.facebook.com/EvolveoCZ

Dovozce / Dovozca / Importer / Importőr / Importator Abacus Electric, s.r.o.

Planá 2, 370 01, The Czech Republic

Výrobce / Výrobca / Manufacturer / Gyártó / Producător Naxya Limited No. 5, 17/F, Strand 50, 50 Bonham Strand, Sheung Wan, Hong Kong Made in China

All rights reserved.

The design and specifications are subject to change without prior notice.

**Kedves Vásárlónk! Köszönjük, hogy az EVOLVEO ACSPIRTS2 megvásárlása mellett döntött. Meggyőződésünk, hogy teljes mértékben megelégedésére szolgálja majd.**

Az EVOLVEO ACSPIRTS2 okos, mennyezeti mozgásérzékelő az őrzött területen történő mozgás rögzítésére szolgál. Aktiválása után üzenetet küld a mobiltelefonjára. Önmagában a Smart Life applikáció segítségével, vagy az EVOLVEO Alarmex PRO eszközzel társítható.

# **Specifikációk**

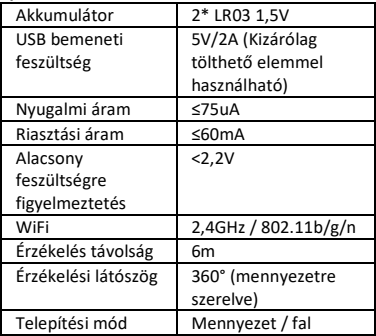

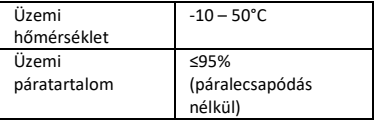

#### **Smart Life applikáció**

Ez a készülék a Smart life applikáció által csatlakoztatható és vezérelhető (alternatív megoldásként a Tuya Smart applikáció is használható). Kérjük előzetesen töltse le a "Smart Life" applikációt a webáruházból. A kézikönyv ide vonatkozó részletei a következők:

## **Smart Life – applikáció letöltése**

A felhasználók rákereshetnek a "Smart Life" kifejezésre a világ legnagyobb webáruházaiban vagy olvashatják az alábbi QR-kódot és letölthetik.

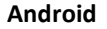

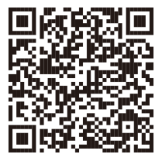

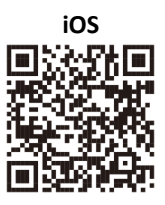

#### **Regisztráció és bejelentkezés az applikációba**

- 1. Az applikáció elindítása után megjelennek a "Bejelentkezés", és a "Regisztráció" lehetőségek. Ha már rendelkezik Smart Life fiókkal, jelentkezzen be és folytassa a "Smart Life applikáció csatlakozás-hoz".
- 2. A "Regisztráció" gombra kattintva a felhasználó

új fiókot nyithat. Megjelenik a "Felhasználói szerződés és adatvédelmi szabályzat", figyelmesen olvassa el, majd kattintson az "Elfogadom" gombra.

- 3. Az "Elfogadom" gombra kattintás után megjelenik a fiók regisztrációjának felülete. A felületen két lehetőség jelenik meg: "Ország", "Telefonszám/E-mail".
- 4. A listából válassza ki az országát. Az adat megadása kötelező.
- 5. A "Telefonszám/E-mail" mezőben javasoljuk a telefonszám megadását. Ezután válassza az .. Ellenőrző kód lekérése" lehetőséget. Ezután az applikációban írja be a kézbesített hatjegyű ellenőrző kódot.
- 6. Az előző lépés befejezése után megjelenik a "jelszó" beállításának lehetősége. Adja meg a

személyre szabott jelszót. A jelszó sikeres beállítása után megjelenik az alkalmazás ablaka a "felhasználói jogosultság felület" belépéséhez. Válassza ki a szükséges jogosultságot, majd válassza az "Enter APP" lehetőséget az alkalmazás felületére való belépéshez.

**FIGYELMEZTETÉS**: Az alkalmazást folyamatosan fejlesztik és frissítik, ezért a frissítés után az egyes lépések változhatnak. Az eljárással kapcsolatos bármilyen probléma esetén javasoljuk, hogy lépjen kapcsolatba a szervizközponttal.

**Érzékelő csatlakoztatása a Smart Life applikációhoz FIGYELMEZTETÉS:** A Smart Life applikáció használata előtt csatlakozzon rá a telefonjával a 2.4GHz WiFi hálózatra.

- 1. Nyissa meg a "Smart Life" applikációt és lépjen be az alkalmazás "Saját fiók" felületére.
- 2. Kattintson a "+" gombra a felület jobb felső sarkában és válassz az "Add Device" lehetőséget.
- 3. Válassza a "Sensors" kategóriát, és utána válassza az "Érzékelő (WiFi)" lehetőséget.
- 4. Tartsa legalább 5 másodpercig lenyomva az érzékelőn a "RESET" gombot. Villogni kezd az érzékelő kijelzője.
- 5. Adja meg a 2,4GHz WiFi jelszavát, majd válassza a "Tovább" lehetőséget.
- 6. Válassza az applikációban a "Tovább" lehetőséget, és igazolja az érzékelő kijelzőjének villogását.
- 7. Az applikáción megjelenik, hogy az érzékelő sikeresen hozzáadásra került.
- 8. Most átnevezheti a ceruza szimbólum segítségével az érzékelőt. Ezután válassza a "Kész" lehetőséget a jobb felső sarokban.

**FIGYELMEZTETÉS:** Amennyiben azt szeretné, hogy az EVOLVEO ACSPIRTS2 érzékelő az EVOLVEO Alarmex Pro által jelentse a riasztást, úgy azt az EVOLVEO Alarmex PRO-hoz mellékelt kézikönyv szerint hozzá kell társítania.

## **Elemcsere**

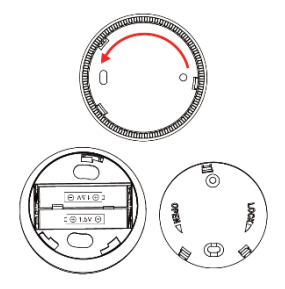

Fordítsa el az óramutató járásával megegyező irányban a hátoldali fedelet. Helyezze be a megfelelő elemeket, majd az ellenkező irányba elfordítva zárja vissza a fedelet. **Műszaki támogatás** 

Lépjen kapcsolatba az EVOLVEO

ügyfélszolgálattal: [www.evolveo.hu/helpdesk/](http://www.evolveo.hu/helpdesk/)

# **A garancia NEM ÉRVÉNYES, ha:**

- a készülék más célra kerül felhasználásra
- nem az EVOLVEO ACSPIRTS2-ben eredetileg telepítésre került, illetve az applikációból manuálisan vagy automatikusan letölthető firmware lett telepítve
- helytelen használat miatt következik be az elektromechanikai vagy mechanikai károsodás
- olyan természeti elem okoz kár, mint a tűz, víz, statikus áram, túlfeszültség, stb.
- jogosulatlan javítás okozta kár

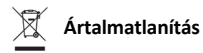

A terméken, a dokumentációban vagy a csomagoláson lévő áthúzott szemeteskuka szimbólum azt jelenti, hogy az EU-ban minden elektromos és elektronikus berendezést, elemet és akkumulátort, az élettartamának lejárta után, szelektív hulladékgyűjtőben kell elhelyezni. Ne dobja a terméket a nem szelektív kommunális hulladékba.

# $\left( \mathrm{I}\right)$  CE **MEGFELELŐSÉGI NYILATKOZAT**

Az Abacus Electric, s.r.o. ezennel kijelenti, hogy az EVOLVEO ACSPIRTS1 készülék megfelel az ilyen típusú berendezésekre vonatkozó szabványok és előírások követelményeinek. A Megfelelőségi nyilatkozat teljes szövege a http://ftp.evolveo.com/CE/ oldalon található

# Copyright © Abacus Electric, s.r.o.

www.evolveo.com www.facebook.com/EvolveoCZ

Dovozce/Dovozca/Importer/Importőr/Importator Abacus Electric, s.r.o. Planá 2, 370 01, Cseh Köztársaság

Výrobce/Výrobca/Manufacturer/Gyártó/Producă tor

Naxya Limited

No.5, 17/F, Strand 50, 50 Bonham Strand,

Sheung Wan, Hong Kong Kínában készült

Minden jog fenntartva.

A készülék dizájnja és műszaki paraméterei előzetes értesítés nélkül megváltoztathatók. **Stimate client, vă mulțumim că v-ați ales EVOLVEO ACSPIRTS2. Suntem convinși că produsul nostru va servi pe deplin spre satisfacția dumneavoastră.**

EVOLVEO ACSPIRTS2 este un detector inteligent de mișcare care se amplasează pe plafon și servește pentru captarea mișcării în zona păzită. La activarea acestuia, este trimisă o atenționare pe telefonul dumneavoastră mobil. Poate fi împerecheat separat cu ajutorul aplicației Smart Life sau cu produsul EVOLVEO Alarmex PRO.

#### **Specificații** Baterie 2\* LR03 1,5V Tensiunea de intrare USB 5V/2A (Se poate utiliza doar cu o baterie cu posibilitate de reîncărcare) Curent de stand by ≤75uA Curent la activare ≤60mA Atenționare tensiune joasă <2,2V WiFi 2,4GHz / 802.11b/g/n Distanță detecție 6m Unghiul detecție 360° (instalare pe plafon)

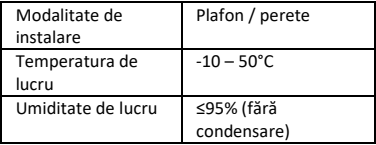

#### **Aplicația Smart Life**

Acest dispozitiv poate fi conectat și controlat prin intermediul aplicației Smart Life (alternativ, puteți utiliza și aplicația Tuya Smart). Vă rugăm să descărcați aplicația "Smart Life" din magazinul online cu aplicații al telefonului. Detaliile relevante ale instrucțiunilor le găsiți mai jos:

#### **Descărcare aplicație - Smart Life**

Utilizatorii pot căuta aplicația "Smart Life" în principalele magazine de aplicații din lume sau pot scana codul QR de mai jos pentru a o descărca.

# **echipamentului Android**

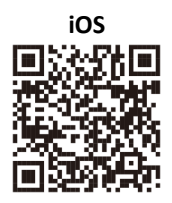

#### **Înregistrare și conectare la aplicație**

1. După pornirea aplicației vă sunt afișate opțiunile "Conectare" și "Înregistrare". Dacă aveți deja un cont Smart Life, conectați-vă și continuați la "Conectați panoul la aplicația Smart Life".

- 2. Utilizatorul poate înregistra un cont nou făcând clic pe opțiunea "Înregistrare". Vă va apărea "Acordul de utilizare și principiile protecției datelor cu caracter personal", citiți-le cu atenție și apăsați pe butonul "Sunt de acord".
- 3. După apăsarea butonului "Sunt de acord" va apărea interfața de înregistrare a contului. În această interfață vor apărea două opțiuni: "Țară", "Număr telefon/E-mail".
- 4. Alegeți Tara din lista de țări disponibile. Acest câmp este unul obligatoriu.
- 5. În câmpul "Număr telefon/E-mail" vă recomandăm alegerea numărului dvs. de telefon. Apoi selectați "Obține cod de autentificare". Ulterior completați în aplicație codul de autentificare din șase cifre, pe care îl primiți pe telefon.

6. După finalizarea pasului anterior, vi se va afișa interfața pentru setarea "parolei". Selectați o parolă la alegere. După setarea cu succes a parolei, se va afișa fereastra aplicației pentru a accesa "interfața de autorizare a utilizatorului". Selectați autorizația dorită și selectați "Enter APP" pentru a intra în interfața aplicației.

**ATENȚIE**: Aplicația este actualizată și dezvoltată în mod constant, etapele individuale pot varia după fiecare actualizare. În cazul în care apar probleme cu procedura, vă recomandăm să contactați serviciul cu clienții.

- **Conectarea detectorului la aplicația Smart Life ATENȚIE:** Înainte de a utiliza aplicația Smart Life, conectați-vă telefonul mobil la o rețea WiFi de 2,4 GHz.
- 1. Deschideti aplicația "Smart Life" și intrați în interfața "Casa mea" a aplicației.
- 2. Apăsați pe ..+" aflat în coltul din dreapta sus și alegeți opțiunea ..Add Device".
- 3. Selectați categoria "Sensors" și apoi selectați Senzorul (WiFi)"
- 4. Pe detector țineți apăsat butonul "RESET" timp de cel puți 5 secunde. Martorul detectorului începe să pâlpâie.
- 5. Introduceți parola pentru 2,4GHz WiFi și selectați "Următorul".
- 6. În aplicatie selectați "Următorul" și confirmați că martorul detectorului pâlpâie.
- 7. Aplicația afișează informația că detectorul a fost adăugat cu succes.
- 8. Acum puteți schimba denumirea detectorului cu ajutorul simbolului creionului. Ulterior alegeți "Finalizat" în colțul din dreapta sus.

**AVERTISMENT:** Dacă doriți ca detectorul EVOLVEO ACSPIRTS2 să pornească alarma prin intermediul produsului EVOLVEO Alarmex PRO, este necesară împerecherea acestuia potrivit manualului atașat în ambalajul EVOLVEO Alarmex PRO.

# **Înlocuire baterii**

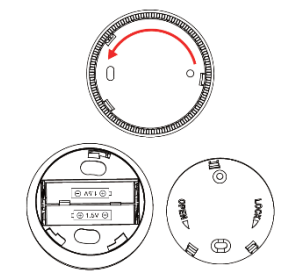

Rotiți capacul dorsal contra sensului de rotație al acelor de ceasornic. Introduceți bateriile

aferente și închideți capacul la loc prin rotire în sensul acelor de ceasornic.

# **Asistență tehnică**

Contactați asistența tehnică EVOLVEO: [www.evolveo.ro/helpdesk/](http://www.evolveo.ro/helpdesk/)

# **Garanția NU SE APLICĂ pentru:**

- utilizarea aparatului pentru alte scopuri
- instalarea unui alt firmware diferit de cel instalat în EVOLVEO ACSPIRTS2 sau cel care se poate descărca manual sau automat din aplicație
- deteriorarea electromecanică sau mecanică cauzată printr-o utilizare neadecvată
- paguba cauzată de calamități naturale de tipul focului, apei, electricității statice, supratensiunii etc.
- paguba cauzată printr-o reparație neautorizată

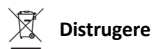

Simbolul containerului barat pe produs, în literatura de specialitate sau pe ambalaj înseamnă că, în UE, toate echipamentele electrice și electronice, bateriile și acumulatorii trebuie depozitate separat de restul deșeurilor, la sfârșitul duratei lor de viață. Nu aruncați aceste produse în coșurile de gunoi nesortate pentru gunoiul municipal.

# $\Omega$  CE **DECLARAȚIE DE CONFORMITATE**

Prin prezenta, compania Abacus Electric, s.r.o. declară că produsul EVOLVEO ACSPIRT1 este conform cu cerințele normelor și ale reglementărilor aplicabile acestui tip de dispozitiv.

Textul complet al Declarației de conformitate poate fi găsit pe http://ftp.evolveo.com/CE/

Copyright © Abacus Electric, s.r.o.

www.evolveo.com www.facebook.com/EvolveoCZ

Dovozce / Dovozca / Importer / Importőr / Importator Abacus Electric, s.r.o. Planá 2, 370 01, Cehia

Výrobce / Výrobca / Manufacturer / Gyártó / Producător Naxya Limited No.5, 17/F, Strand 50, 50 Bonham Strand, Sheung Wan, Hong Kong Fabricat în China

Toate drepturile rezervate. Aspectul și specificațiile aparatului pot fi modificate fără nicio atenționare prealabilă.

# **Spoštovani kupec, zahvaljujemo se vam, da ste izbrali EVOLVEO ACSPIRTS2. Verjamemo, da bo izdelek izpolnil vse vaše predstave.**

EVOLVEO ACSPIRTS2 je pameten stropni detektor, katerega namenjen je, da zajame gibanje na nadziranem območju. Ko je aktiviran, vam pošljemo opozorilo na vaš mobilni telefon. Lahko se združi samostojno preko aplikacije Smart Life ali pa preko izdelka EVOLVEO Alarmex PRO.

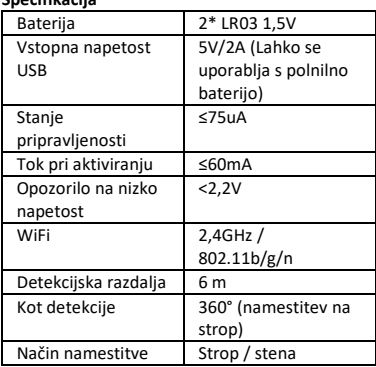

**Specifikacija**

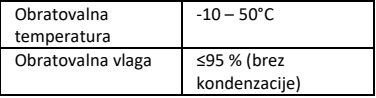

## **Aplikacija Smart Life**

Ta naprava se lahko priključi in upravlja preko aplikacije Smart Life (kot alternativo lahko uporabite tudi aplikacijo Tuya Smart). Aplikacijo "Smart Life" si vnaprej naložite iz trgovine z aplikacijami. Potrebne podrobnosti navodil so naslednje:

#### **Nalaganje aplikacije – Smart Life**

Uporabniki lahko poiščejo aplikacijo "Smart Life" v vseh vodilnih svetovnih trgovinah z aplikacijami
ali pa s skeniranjem spodaj navedene QR kode in posledično z nalaganjem le-te.

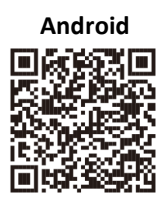

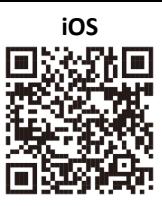

#### **Registracija in prijava v aplikacijo**

- 1. Po zagonu aplikacije se prikaže možnost "Prijavi se" in "Registriraj se". Če že imate svoj Smart Life račun, se prijavite in nadaljujte k "Priključitev panela k aplikaciji Smart Life".
- 2. Uporabnik lahko izvede registracijo novega računa s klikom na možnost "Registriraj se".

Prikaže se "Uporabniška pogodba in načela varstva osebnih podatkov", temeljito jih preberite in kliknite na tipko "Se striniam".

- 3. Po kliku na tipko "Se striniam" se prikaže vmesnik za registracijo računa. V vmesniku se prikažeta dve možnosti: "Država", "Telefonska številka/E-pošta".
- 4. V seznamu izberite državo. Ta podatek je obvezen.
- 5. V vrstici Telefonska številka/F-nošta priporočamo, da izberete vašo telefonsko številko. Nato izberite "Pridobiti overitveno kodo". Nato v aplikacijo vpišite šestmestno overitveno kodo, ki jo prejmete.
- 6. Ko zaključite ta korak, se prikaže vmesnik za nastavitve "gesla". Izberite si svoje geslo. Po uspešni nastavitvi gesla se prikaže okno

aplikacije za vstop v "vmesnik za avtorizacijo uporabnika". Izberite želeno avtorizacijo in izberite "Enter APP" za vstop v vmesnik aplikacije.

**OPOZORILO**: Aplikacija se stalno aktualizira in razvija, posamezni koraki se lahko po aktualizaciji razlikujejo. V primeru kakršnih koli težav pri postopku vam priporočamo, da kontaktirate servisni center.

**Priključitev detektorja k aplikaciji Smart Life OPOZORILO**: Pred uporabo aplikacije Smart Life priključite svoj telefon v omrežje 2,4GHz WiFi. 1. Odprite aplikacijo "Smart Life" in vstopite v vmesnik "Moj dom" aplikacija.

- 2. Kliknite "+" v desnem zgornjem kotu vmesnika in izberite ..Add Device".
- 3. Izberite kategorijo "Sensors" in nato zberite ..Senzor (WiFi)".
- 4. Na detektoriu podržite tipko "RESET"za vsaj pet sekund. Kontrolna lučka detektorja začne utripati.
- 5. Vnesite geslo za 2,4GHz WiFi in izberite "Naprej".
- 6. V aplikaciji izberite "Naprej" in potrdite, da kontrolna lučka detektorja utripa.
- 7. Aplikacija prikaže, da je bil detektor uspešno dodan.
- 8. Sedaj lahko detektor preimenujete s pomočjo simbola svinčnik. Nato izberite "Konec" v desnem zgorniem kotu.

**OPOZORILO:** Če želite, da detektor EVOLVEO ACSPIRTS2 razglasi alarm preko izdelka EVOLVEO Alarmex PRO, ga je potrebno združiti glede na navodila priložena v embalaži EVOLVEO Alarmex PRO.

### **Menjava baterij**

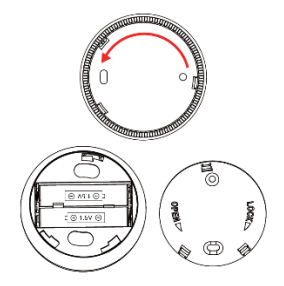

Zadnji pokrov zavrtite proti smeri urnega kazalca. Vložite odgovarjajoče baterije in pokrov ponovno zaprite proti smeri.

### **Tehnična podpora**

Kontaktirajte tehnično podporo EVOLVEO: [www.evolveo.com/helpdesk/](http://www.evolveo.com/helpdesk/)

#### **Garancija NE VELJA za:**

- uporabo aparata za druge namene
- namestitev druge programske opreme kot tiste, ki je bila nameščena v EVOLVEO ACSPIRTS2 ali tiste, ki se lahko naloži ročno ali pa samodejno iz aplikacije
- elektromehanske ali mehanske poškodbe, do katerih je prišlo zaradi neprimerne uporabe
- škode, povzročene zaradi naravnih katastrof kot so ogenj, voda, statična elektrika, prenapetost itd.
- škode, povzročene zaradi nepooblaščenega popravila

# **Odstranjevanje**

Simbol prečrtanega smetnjaka na izdelku, v dokumentaciji ali na ovojnini pomeni, da morajo biti v EU vsi neuporabni električni in elektronski izdelki in akumulatorii odvrženi na posebno

zbirališče odpadkov. Ne odlagajte teh izdelkov med splošne gospodinjske odpadke.

## $\odot$  CE **IZJAVA O SKLADNOSTI**

Po tej poti družba Abacus Electric, s.r.o. izjavlja, da je EVOLVEO ACSPIRTS1 v skladu z zahtevami norm in odredb, ki se nanašajo na ta tip naprave. Celo besedilo Izjave o skladnosti najdete na http://ftp.evolveo.com/CE/

#### Copyright © Abacus Electric, s.r.o.

www.evolveo.com www.facebook.com/EvolveoCZ

Dovozce / Dovozca / Importer / Importőr / Uvoznik Abacus Electric, s.r.o. Planá 2, 370 01, Češka republika

Výrobce / Výrobca / Manufacturer / Gyártó / Proizvajalec Naxya Limited No.5, 17/F, Strand 50, 50 Bonham Strand, Sheung Wan, Hong Kong Izdelano na Kitajskem

Vse pravice pridržane. Dizajn in specifikacije se lahko spremenijo brez predhodnih opozoril.